# **แนวปฏิบัติการสอบออนไลน์โดยใช้ SEB สำหรับอาจารย์และนักศึกษา**

# **แนวปฏิบัติการสอบออนไลน์สำหรับอาจารย์**

### **อาจารย์ผู้ประสานสอบ**

- 1) ตรวจสอบความพร้อมของข้อสอบในระบบ LMS ล่วงหน้าก่อนสอบอย่างน้อย 1 วัน
- 2) ประสานกับฝ่ายวิชาการขอไฟล์รายชื่อและลำดับที่นั่งสอบจากระบบทะเบียนส่งให้อาจารย์ ผู้รับผิดชอบรายวิชา และเตรียมข้อมูลเบอร์โทรติดต่ออาจารย์ผู้รับผิดชอบรายวิชา และอาจารย์ คุมสอบและผู้เข้าสอบ
- 3) ติดตั้งระบบ Zoom และ เชื่อมต่อสัญญาณอินเตอร์ให้เรียบร้อย และ Open Meeting ก่อน เวลาสอบอย่างน้อย 40 นาที ทำ Breakout ห้องสอบตามตารางที่กำหนด และส่ง Link พร้อม Meeting ID และ passcode ให้ผู้คุมสอบ และส่งให้อาจารย์ผู้รับผิดชอบรายวิชาแจ้งนักศึกษา ผ่านช่องทางการสื่อสารกับกลุ่มผู้เรียนในรายวิชานั้นๆ
- 4) ดูแลการส่งผู้เข้าสอบเข้าห้องสอบตามที่กำหนด
- 5) ประสานอาจารย์ผู้รับผิดชอบรายวิชาเกี่ยวกับข้อมูลการสอบ กำหนดเวลาเปิด-ปิดระบบการเข้า ทำข้อสอบ หรือกรณีข้อสอบมีปัญหา
- 6) ดูแลความเรียบร้อย ช่วยเหลืออาจารย์คุมสอบ และแก้ไขปัญหาระหว่างการสอบ เช่น การ ประสานผู้เข้าสอบกรณีที่หลุดจากห้องสอบ
- 7) สรุปข้อมูลการสอบในแต่ละรายวิชา ปัญหาที่พบและการแก้ไข

# **อาจารย์ผู้รับผิดชอบรายวิชา**

- 1) จัดเตรียมข้อสอบในระบบ LMS ให้พร้อมใช้งาน โดยกำหนดในระบบไม่ให้เฉลยคำตอบ ไม่แจ้ง คะแนนสอบ กำหนดเวลาการสอบให้เหมาะสม และทดสอบการใช้งานให้เรียบร้อย
- 2) แจ้งรายชื่อ ลำดับที่นั่งสอบและห้องสอบให้นักศึกษาทราบล่วงหน้าก่อนเข้าสอบอย่างน้อย 1 วัน
- 3) ประสานงานกับอาจารย์ผู้ประสานสอบในการแจ้ง Link เข้าห้องสอบ ข้อมูล Meeting ID และ Meeting passcode ให้นักศึกษาทราบในวันสอบเพื่อเข้าห้องสอบก่อนเริ่มเวลาสอบจริงอย่าง น้อย 30 นาที
- 4) ประสานงานกับอาจารย์ผู้ประสานสอบ อาจารย์คุมสอบในการกำหนดเวลาเปิด-ปิดระบบการ เข้าทำข้อสอบ (โดยให้กำหนดเวลาที่ปิดทำข้อสอบเผื่อไว้ 10-15 นาที) หรือกรณีข้อสอบมี ปัญหา รวมทั้งการตรวจสอบจำนวนคนที่เข้าทำข้อสอบและจำนวนการส่งข้อสอบให้ครบก่อน หมดเวลาการทำข้อสอบ

### **อาจารย์คุมสอบ**

- 1) เตรียมอุปกรณ์ notebook ที่ติดตั้งระบบ Zoom และเชื่อมต่อสัญญาณอินเตอร์ให้เรียบร้อย และเตรียมอุปกรณ์หูฟังสำหรับการใช้งานเพื่อสื่อสารกับผู้เข้าสอบ
- 2) คุมสอบตามจุดที่กำหนดเพื่อความสะดวกในการประสานงานร่วมกัน โดยเริ่มปฏิบัติงานก่อน เวลาสอบจริงอย่างน้อย 30 นาที
- 3) ในวันสอบรับข้อมูล Link หรือ Meeting ID และ passcode จากอาจารย์ผู้ประสานสอบ เพื่อ เข้าระบบ Zoom และเข้าห้องสอบตามที่กำหนด
- 4) เมื่อนักศึกษาเข้าห้องสอบ ให้ตรวจสอบบัตรประจำตัวนักศึกษาหรือบัตรประชาชน (หากจำเป็น ให้ใช้บัตรที่ออกโดยราชการที่มีภาพถ่ายแทนได้ เช่น ใบขับขี่) และตรวจสอบมิให้นำเอกสาร หรือข้อมูลอื่นๆ เข้าห้องสอบ
- 5) สุ่มตรวจการเขียนข้อมูลตามมือ แขน ขา และให้นักศึกษาหมุนกล้องไปรอบๆ เพื่อตรวจสอบ สภาพแวดล้อมรอบตัวที่อาจส่อไปในทางทุจริต
- 6) กำหนดให้นักศึกษาตั้งกล้องไว้ด้านซ้ายมือ โดยจะต้องให้สามารถมองเห็นผู้เข้าสอบอย่างน้อย ครึ่งตัวและหน้าจออุปกรณ์ที่ทำข้อสอบได้ ตัวอย่างตามภาพ
- 7) เมื่อตรวจสอบเรียบร้อยแล้ว แจ้งอาจารย์ผู้ประสานสอบเพื่อประสานการเปิดระบบ LMS สำหรับการสอบ
- 8) ให้แจ้งนักศึกษาเข้าระบบ LMS สำหรับการสอบ และให้คำแนะนำในการเข้าทำข้อสอบผ่าน ระบบ Safe exam browser
- 9) แจ้งข้อมูลให้ผู้เข้าสอบทราบเกี่ยวกับชื่อวิชา ลักษณะข้อสอบ จำนวนข้อสอบ ระยะเวลาสอบ และข้อตกลงในการสอบ ได้แก่ ห้ามเปิดเอกสารหรือข้อมูลใดๆ ขณะทำการสอบ ห้าม รับประทานอาหารหรือเครื่องดื่มในระหว่างการสอบ ห้ามส่งเสียง ห้ามลุกเดินออกไปหรือปิด กล้อง จะต้องเปิดกล้องไว้ตลอดเวลา และห้ามแชทหรือพูดคุยกับบุคคลอื่นโดยเด็ดขาด หากพบ พฤติกรรมดังกล่าวจะถือว่าเจตนาทุจริต ห้ามออกจากห้องสอบจนกว่าจะหมดเวลาหรืออาจารย์ คุมสอบแจ้ง และงดการใช้อุปกรณ์ที่ไม่เกี่ยวข้องกับการสอบ หากมีกรณีฉุกเฉิน ให้ยกมือหรือส่ง สัญญาณแจ้งให้ทราบในทันที
- 10) ดูแลควบคุมการสอบผ่านหน้าจอให้เห็นนักศึกษาทุกคนตลอดเวลา โดยหากพบปัญหาให้แจ้ง อาจารย์ผู้ประสานสอบประจำวัน และอาจารย์ผู้รับผิดชอบรายวิชาทันที
- 11) ประกาศเตือนผู้เข้าสอบก่อนหมดเวลา 15 นาที ให้อาจารย์คุมสอบประกาศว่า "เหลือเวลาทำ ข้อสอบอีก 15 นาที" และก่อนหมดเวลา 5 นาที ให้ประกาศว่า "เหลือเวลาทำข้อสอบอีก 5 นาที" และเมื่อหมดเวลาสอบ ให้ประกาศว่า "หมดเวลาสอบ ให้ผู้เข้าสอบหยุดทำข้อสอบ กดส่ง ข้อสอบ และออกจากห้องสอบออนไลน์"
- 12) แจ้งอาจารย์ผู้ประสานสอบเพื่อตรวจสอบการส่งข้อสอบให้ครบจำนวนก่อนการปิดระบบ LMS สำหรับการสอบ

#### **แนวปฏิบัติในการสอบออนไลน์สำหรับนักศึกษา**

#### *การเตรียมตัวก่อนสอบ*

- 1. เตรียมอุปกรณ์ที่ใช้ในการสอบ ดังนี้
	- 1.1 Computer หรือ Notebook หรือ Ipad ที่สามารถเชื่อมต่อ Internet ได้ โดยใช้เป็นอุปกรณ์ เครื่องที่ 1 ในการเข้าทำข้อสอบในระบบ LMS สำหรับการสอบ Online โดยให้ผู้เข้าสอบ Download และติดตั้งโปรแกรม Safe Exam Browser : SEB ในเครื่องให้เรียบร้อย หากไม่ ติดตั้ง SEB จะไม่สามารถเข้าทำข้อสอบได้
	- 1.2 โทรศัพท์เคลื่อนที่หรืออุปกรณ์อื่นที่มีกล้องหน้าและสามารถต่อ internet ได้ ใช้เป็นอุปกรณ์ เครื่องที่ 2 ในการเข้า Zoom เพื่อถ่ายให้เห็นด้านข้างของผู้เข้าสอบและหน้าจอหลักของ อุปกรณ์ในข้อที่ 1 และติดตั้งโปรแกรม Zoom ให้พร้อม
	- 1.3 ขาตั้งกล้องโทรศัพท์/อุปกรณ์อื่น ๆ ที่สามารถตั้งมุมกล้องในข้อ 1.2

ทั้งนี้ให้เตรียมชาร์จอุปกรณ์ให้พร้อม เตรียม Internet และควรมีอุปกรณ์สำรอง ในกรณีฉุกเฉิน

- **2.** ผู้เข้าสอบตรวจสอบรายชื่อ เลขที่ และห้องสอบ online ให้เรียบร้อย
- 3. เตรียมบัตรแสดงตัวตนผู้เข้าสอบได้แก่ บัตรนักศึกษา/บัตรประจำตัวประชาชน/ใบขับขี่ที่สามารถให้ อาจารย์คุมสอบตรวจสอบใบหน้าได้ชัดเจนและไม่หมดอายุให้พร้อม
- 4. ผู้เข้าสอบควรหาสถานที่สอบให้เหมาะสม โดยเป็นห้องที่สามารถอยู่ได้ลำพัง เงียบ ไม่พลุกพล่าน ไม่ มีการรบกวนจากภายนอก และมีแสงสว่างเหมาะสมไม่สว่างจ้าหรือมืดจนเกินไป จนไม่สามารถ มองเห็นจอที่ผู้เข้าสอบทำข้อสอบได้
- 5. แจ้งคนในครอบครัว ว่าจะมีการสอบเกิดขึ้นเพื่อไม่ให้มารบกวนในวันและเวลาที่สอบ

# **การติดตั้งโปรแกรม Safe Exam Browser**

LMS Safe Exam Browser จะทำงานร่วมกับการสอบในระบบ LMS ผู้เข้าสอบทุกคน จำเป็นต้อง ดาวน์โหลดและติดตั้งโปรแกรม Safe Exam Browser ไว้ในอุปกรณ์คอมพิวเตอร์ของตนเองก่อนวันเข้าสอบ (หากไม่ดาวน์โหลดจะไม่สามารถทำข้อสอบได้)

1. ดาวน์โหลดได้ที่ [https://safeexambrowser.org/download\\_en.html](https://safeexambrowser.org/download_en.html) จะปรากฎหน้าเว็บ การดาวน์โหลดดัง ภาพต่อไปนี้

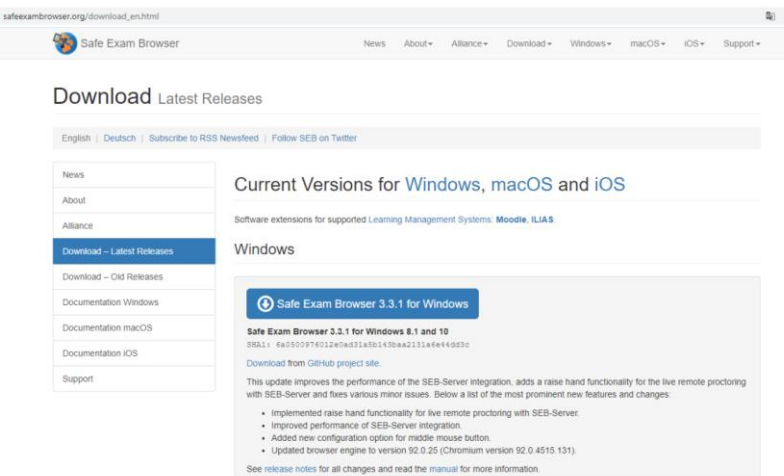

รปภาพที่ 1 แสดงหน้าเว็บดาวน์โหลด Safe Exam Browser

2. เลือกลงโปรแกรมตามอุปกรณ์ของตนเอง Windows/macOS/IOS

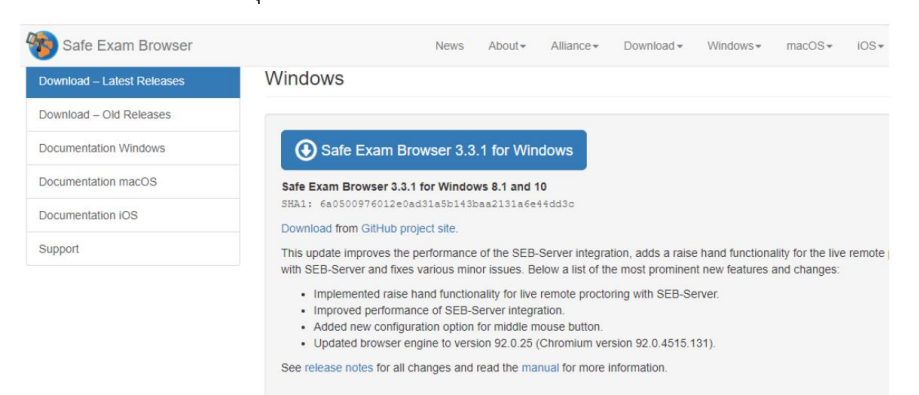

รูปภาพที่ 2 แสดงหน้าเว็บดาวน์โหลด Safe Exam Browser สำหรับคอมพิวเตอร์ระบบปฏิบัติการ Windows

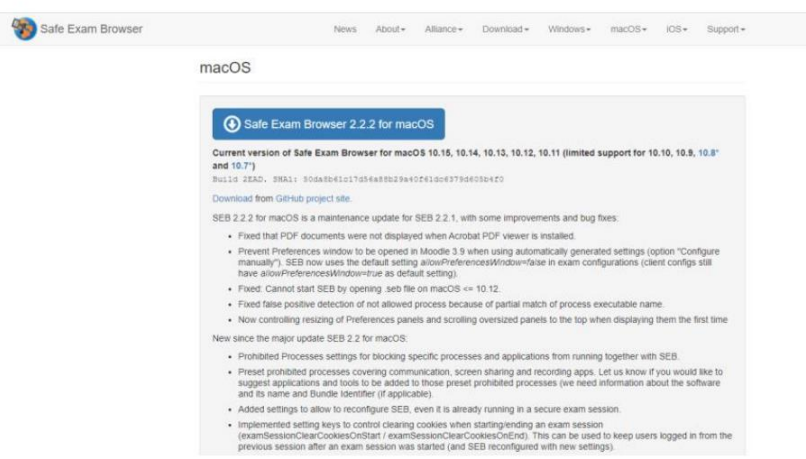

รูปภาพที่ 3 แสดงหน้าเว็บดาวน์โหลด Safe Exam Browser สำหรับ Macbook ระบบปฏิบัติการ macOS

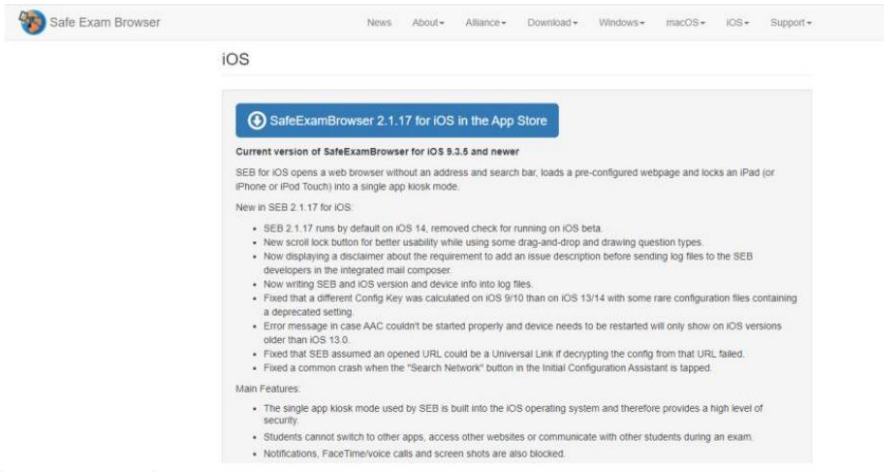

รูปภาพที่ 4 แสดงหน้าเว็บดาวน์โหลด Safe Exam Browser สำหรับ iPad/ iPhone ระบบปฏิบัติการ IOS

3. ตัวอย่างการติดตั้งโปรแกรม Safe Exam Browser

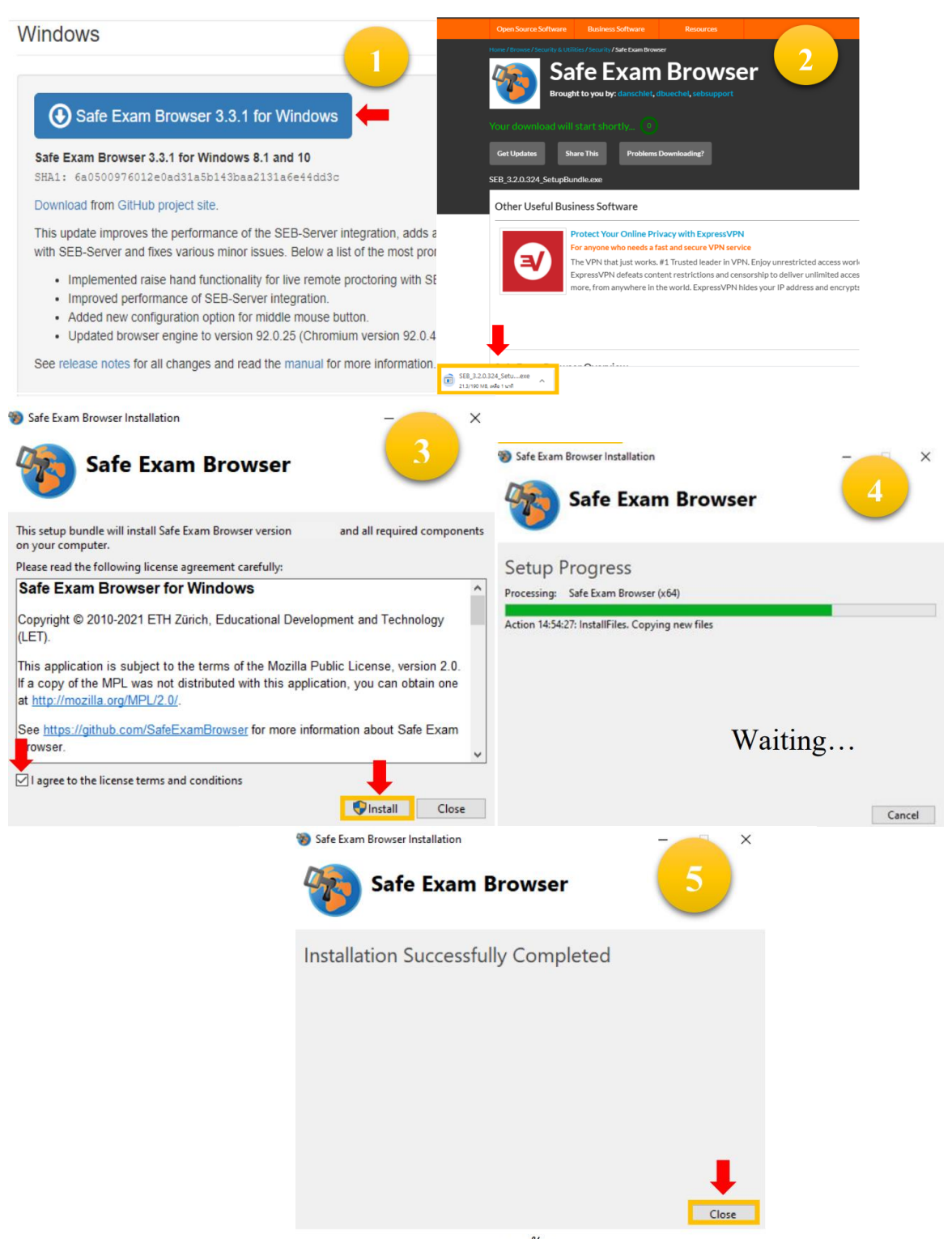

รูปภาพที่ 5 แสดงหน้าต่างการติดตั้งโปรแกรม Safe Exam Browser

ภายหลังจากกดปุ่ม Close อุปกรณ์บางเครื่องจะปรากฎปุ่ม Restart ให้คลิกเพื่อ Restart ถือเป็นอันเสร็จสิ้น

### *วันสอบ*

1. ให้ผู้เข้าสอบรับประทานอาหาร และเข้าห้องน้ำให้เรียบร้อยก่อนเข้าสอบ

2. ไม่อนุญาตให้นำอาหารและขนมขบเคี้ยวเข้าในบริเวณห้องสอบ

3. ในการเข้าสอบ ให้ผู้เข้าสอบแต่งกายแบบสุภาพ

4. ตรวจสอบห้องสอบ อุปกรณ์พร้อมเสียบปลั๊กโทรศัพท์เคลื่อนที่และปิดเสียง

5. ก่อนทำการสอบให้ผู้เข้าสอบปิดการแจ้งเตือนในมือถือจากทุกชนิด (notification) และเปิด do not disturb เพื่อไม่ให้มีคนโทรเข้าขณะสอบ ซึ่งจะทำให้การเชื่อมต่อหลุดและผลเสียจะตกแก่ผู้เข้าสอบเอง

6. ชาร์จแบตเตอรี่โทรศัพท์เคลื่อนที่ให้พร้อมสอบ

7. เมื่อถึงเวลาที่กำหนด ให้ผู้เข้าสอบเข้าห้องสอบโดยเข้าโปรแกรม Zoom แล้วจัดมุมกล้องที่สามารถให้ กรรมการคุมสอบมองเห็นพฤติกรรม และพื้นที่ห้องสอบได้รอบด้าน

8. ให้ผู้เข้าสอบตั้งชื่อในโปรแกรม Zoom โดยใช้รหัสนักศึกษา ชื่อ-นามสกุลจริง เช่น A6480000เกสร ดอกไม้

9. เมื่อผู้เข้าสอบ Login เข้ามาแล้วให้ปิดไมค์และนั่งประจำตำแหน่งโดยหันจอ monitor (เครื่องที่เปิด โปรแกรม Zoom) ให้อาจารย์คุมสอบสามารถมองเห็นอุปกรณ์ที่ผู้เข้าสอบใช้ทำข้อสอบ และผู้เข้าสอบใน ระหว่างทำข้อสอบตลอดเวลา

# *9.1 การเข้าระบบ Zoom*

- Start program แล้วกดปุ่ม Join a Meeting หรือ Sign in แล้วให้กดปุ่ม Join

- กรอก Meeting ID (ที่อาจารย์แจ้งในวันสอบ)

- กรอก รหัสและชื่อสกุลของผู้เข้าสอบเป็นภาษาไทย แล้วกดปุ่ม Join

- กรอก Meeting password (ที่อาจารย์แจ้งในวันสอบ) แล้วคลิกปุ่ม Join Meeting *(โดยต้องเปิด กล้อง และปิดเสียงไมค์)* จากนั้นจะเข้าสู่ waiting room ก่อนเพื่อรอการตรวจสอบชื่อจากอาจารย์คุมสอบ

*9.2 การจัดวางตำแหน่งมุมกล้อง/อุปกรณ์ในการสอบ* ผู้เข้าสอบต้องเตรียมอุปกรณ์สำหรับเข้าสอบ 2 เครื่อง

- อุปกรณ์เครื่องที่ 1 ใช้ในการเข้าระบบ LMS และทำข้อสอบ

- อุปกรณ์เครื่องที่ 2 ใช้ในการเข้าโปรแกรม Zoom เพื่อถ่ายให้เห็นด้านข้างและหน้าจอหลักอุปกรณ์ เครื่องที่ 1

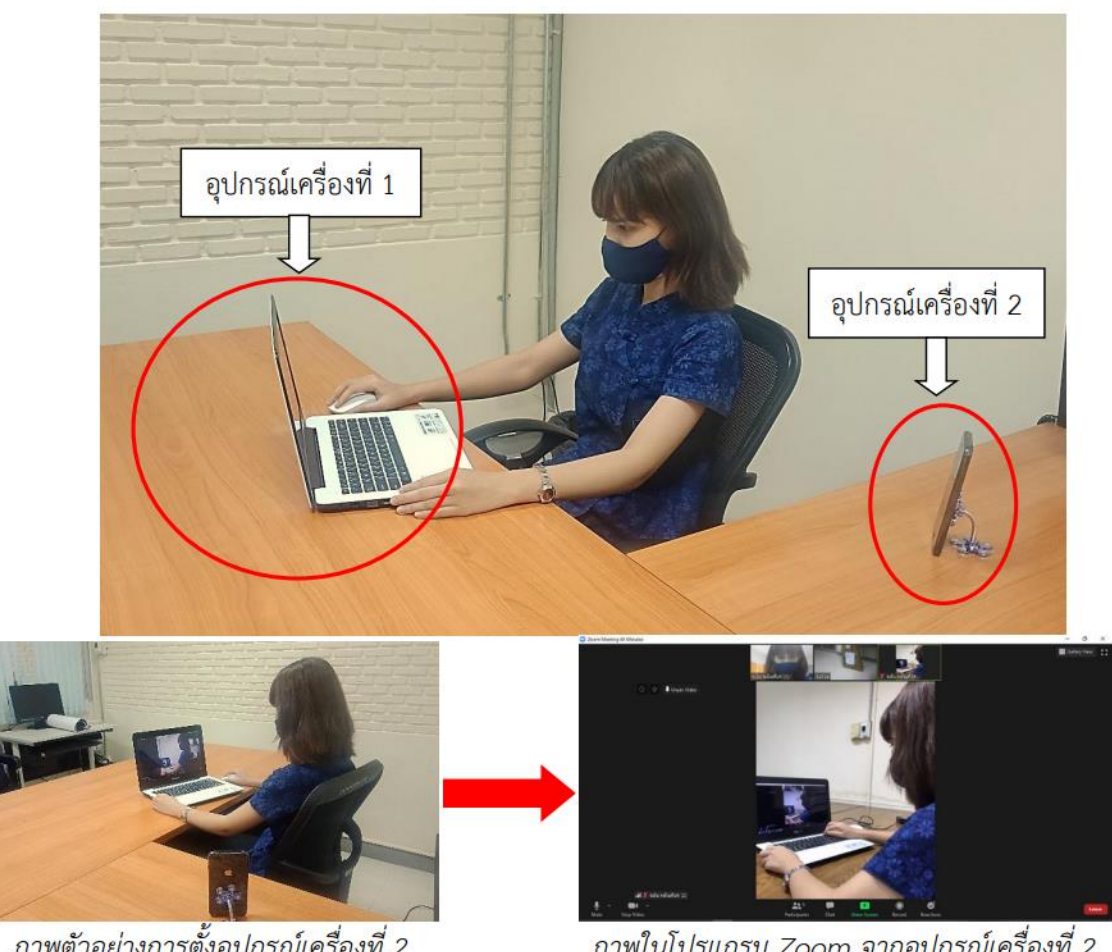

ภาพตัวอย่างการตั้งอุปกรณ์เครื่องที่ 2

ภาพในโปรแกรม Zoom จากอุปกรณ์เครื่องที่ 2

10. เมื่อผู้เข้าสอบตั้งมุมกล้องเรียบร้อย อาจารย์คุมสอบจะเรียกชื่อผู้เข้าสอบทีละคน ให้ผู้เข้าสอบเปิดไมค์ ตอบอาจารย์คุมสอบ พร้อมให้ผู้เข้าสอบแสดงบัตรแสดงตัวตนผู้เข้าสอบ โดยยื่นบัตรที่หน้าจอโปรแกรม Zoom ให้สามารถมองเห็นใบหน้าของผู้เข้าสอบพร้อมบัตรได้ และอาจารย์คุมสอบ จะทำการตรวจสอบมุม กล้องโปรแกรม Zoom อีกครั้ง

11. หลังตรวจสอบเสร็จ ให้ผู้เข้าสอบปิดไมค์

12. ห้ามกระทำการทุจริตหรือส่อทุจริตใด ๆ ในการสอบครั้งนี้ ไม่ว่า "ก่อน" "ขณะ" หรือ "หลัง" การ สอบ

13. ห้ามคัดลอกหรือเผยแพร่ข้อสอบ

- 14. ไม่อนุญาตให้ใช้ Internet ในการเข้าเว็บไซต์อื่นที่ไม่ใช่เว็บสำหรับทำข้อสอบ และโปรแกรม Zoom
- 15. ไม่อนุญาตให้มีบุคคลใดอยู่รอบข้างตลอดเวลาที่ทำข้อสอบ
- 16. ขณะทำการสอบไม่อนุญาตให้เขียน หรือทดอะไรลงบนกระดาษหรืออุปกรณ์อิเล็กทรอนิกส์ทุกชนิด
- 17. ไม่อนุญาตให้ใช้เครื่องมือสื่อสารหรือพูดคุยกับบุคคลอื่นใดนอกจากอาจารย์คุมสอบ

18. หากมีปัญหาระหว่างการสอบ เช่น Internet หลุด Computer ดับ มือถือดับ ถือเป็นความรับผิดชอบ ของผู้เข้าสอบเอง การตัดสินของอาจารย์คุมสอบและอาจารย์ประสานสอบถือเป็นที่สิ้นสุด ดังนั้นขอให้ผู้เข้า สอบเตรียมอุปกรณ์ให้พร้อม

19. หากมีข้อสงสัยหรือปัญหาระหว่างสอบให้รีบแจ้งอาจารย์คุมสอบผ่านทางแชทโปรแกรม Zoom หรือ โทร ติดต่ออาจารย์ประสานสอบตามเบอร์โทรที่ได้แจ้งไว้

#### *การเข้าทำข้อสอบ*

1. ภายหลังจาก Login เข้าสู่ระบบ LMS online (https://lms2.rtu.ac.th/md310/) ให้คลิกเลือก รายวิชาที่สอบ ตรงหน้า Dashboard/แผงควบคุม และให้ผู้เข้าสอบเริ่มทำข้อสอบ

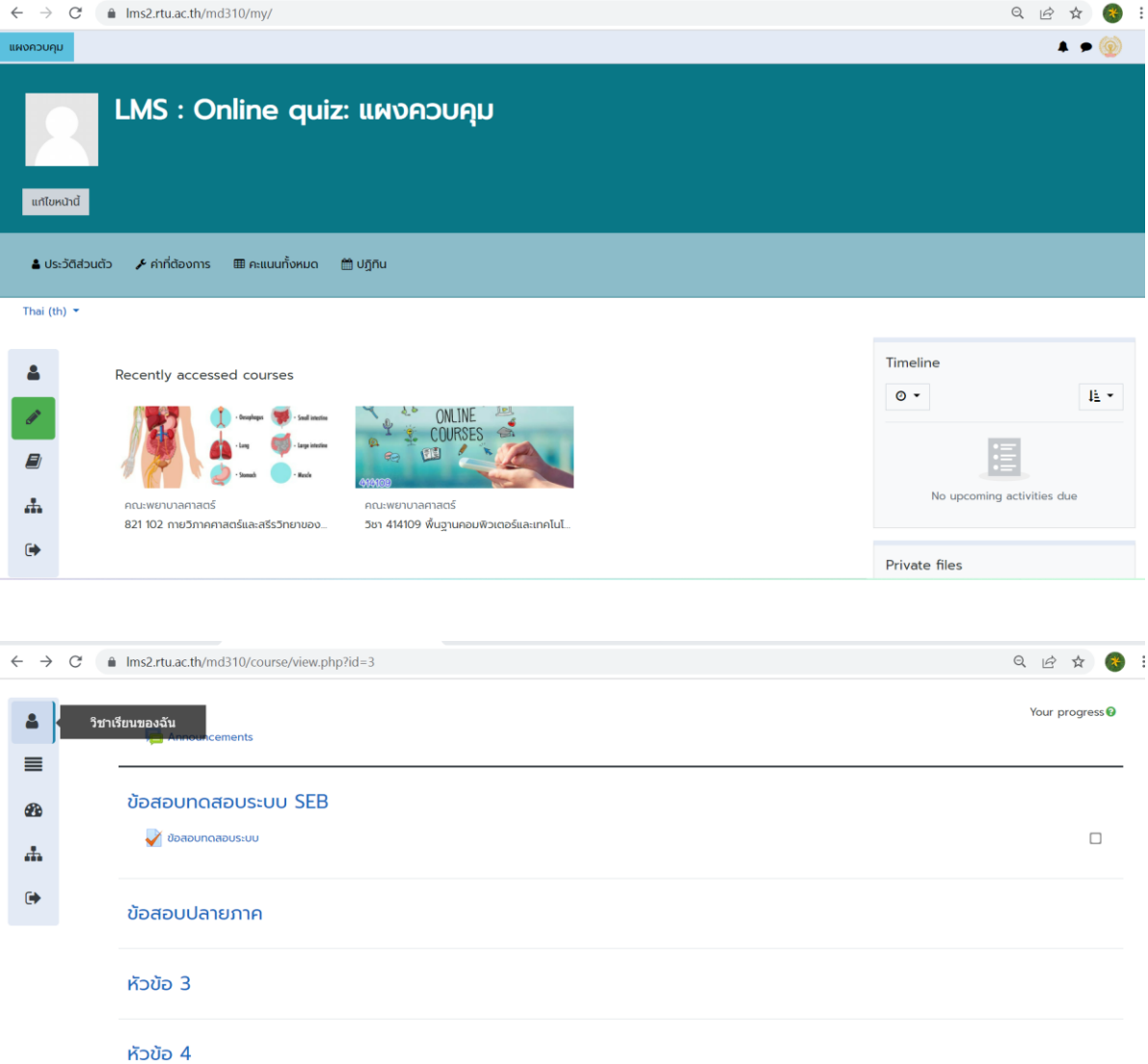

2. สำหรับคอมพิวเตอร์ระบบปฏิบัติการ Windows คลิกปุ่ม Launch Safe Exam Browser หรือปุ่ม Download Configuration เพื่อเข้าสู่การสอบได้เลย สำหรับ Macbook/iPad คลิกปุ่ม Download Configuration เท่านั้น

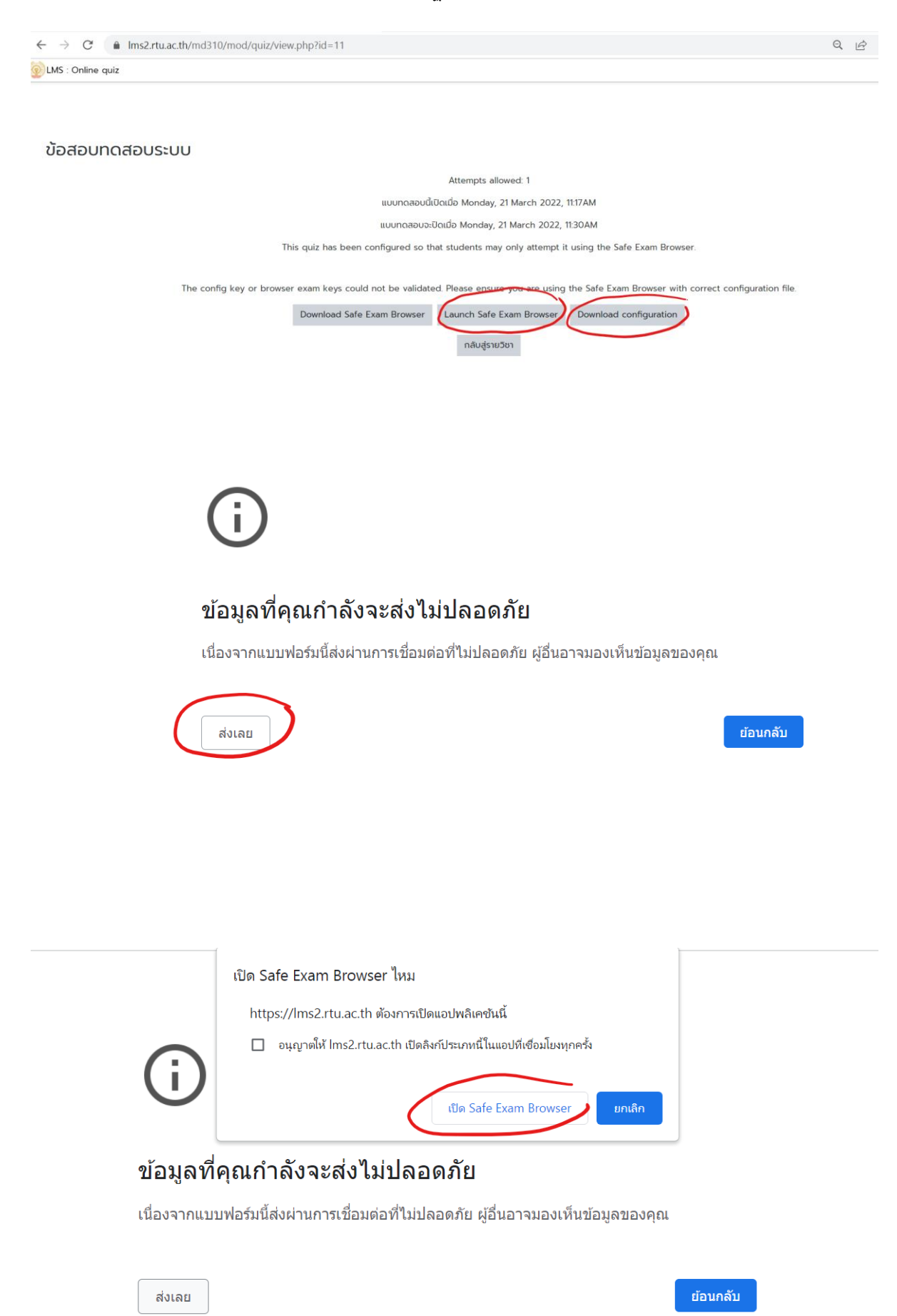

3. เข้าสู่การสอบในโปรแกรม Safe Exam Browser จะแสดงหน้าเข้าสู่ระบบ LMS อีกครั้ง โดยกรอกข้อมูล User และ Password เพื่อเข้าสู่การสอบ

4. ระบบจะแสดงหน้าเตรียมทำข้อสอบ โดยคลิกปุ่ม Attempt quiz now เพื่อเริ่มทำข้อสอบจากนั้นคลิกปุ่ม Start attempt เพื่อเริ่มทำข้อสอบ

5. เมื่อทำข้อสอบเสร็จแล้ว ให้คลิกปุ่ม Finish attempt... จากนั้น คลิกปุ่ม Submit all and Finish

6. จากนั้นรอรับเลขรหัสเพื่อออกจากระบบ Safe exam browser